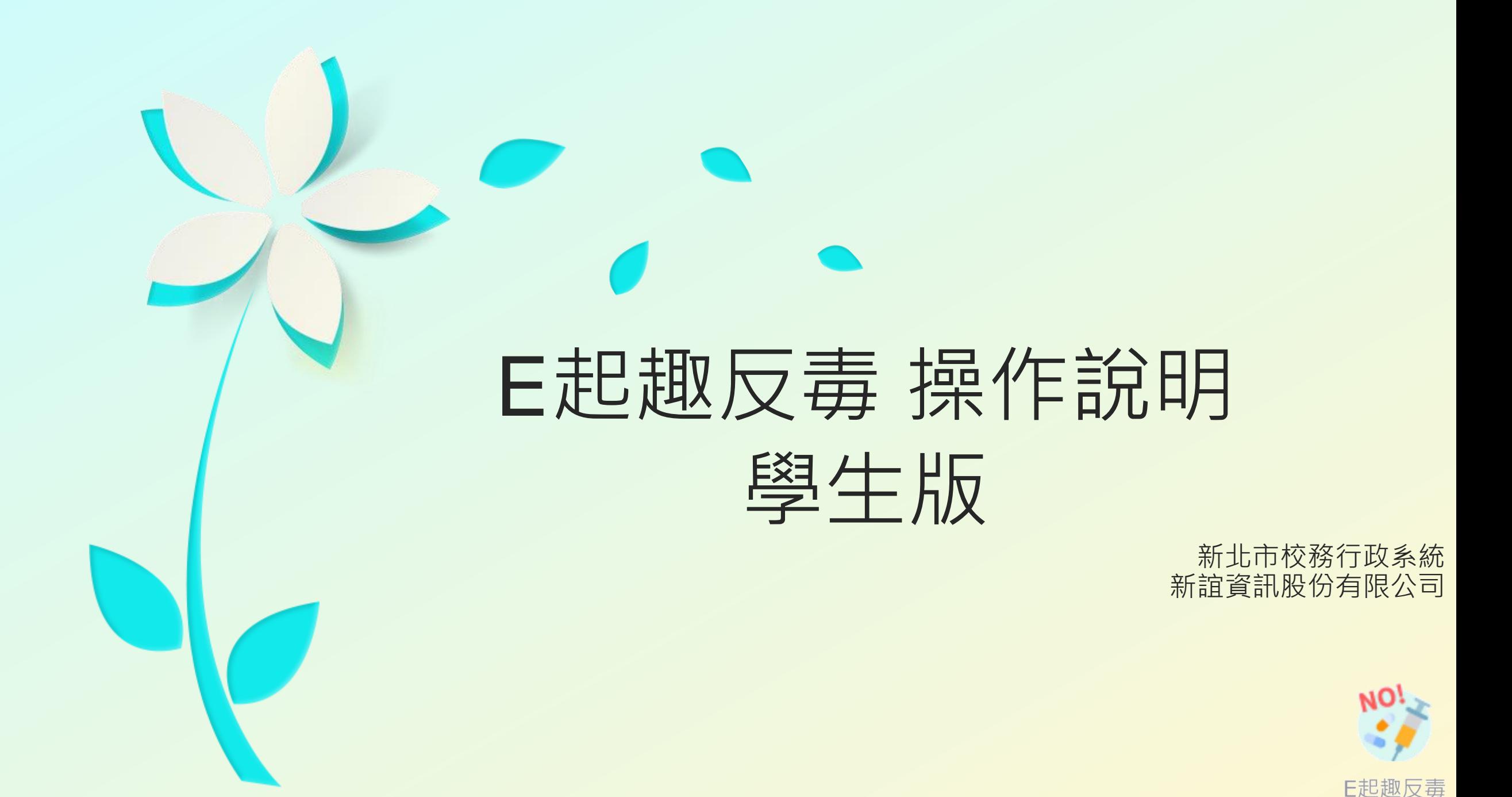

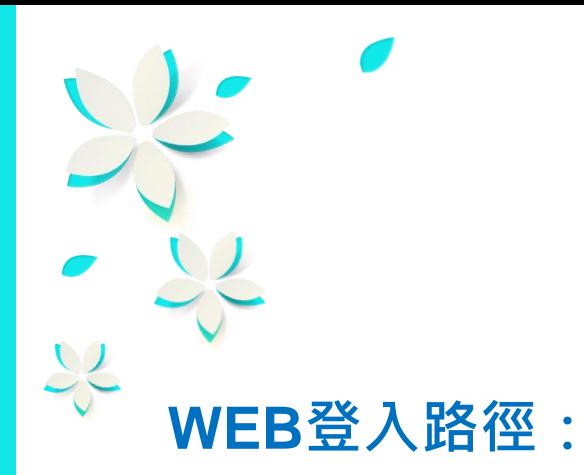

**方式1:由【親師生平台】登入**→**前往【校務行政系統】**→**進入【E起去反毒】模組 方式2:由【校務行政系統】登入**→**進入【E起去反毒】模組**

**APP登入路徑:**

**方式3:由【新北市校園通APP 】登入**→**進入【E起去反毒】模組**

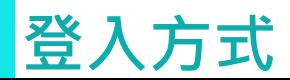

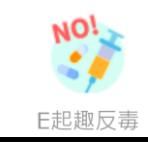

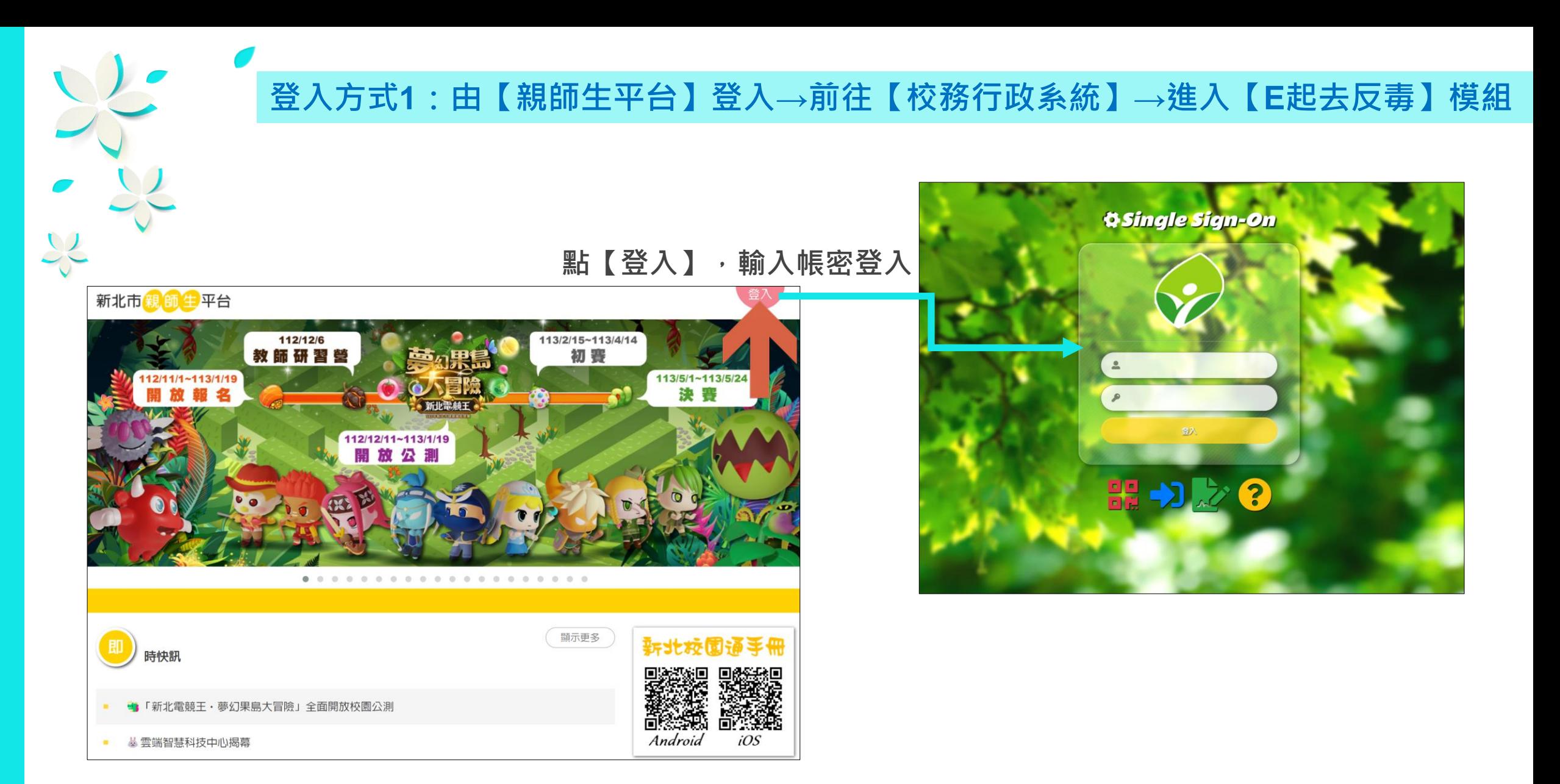

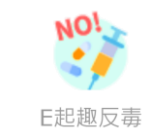

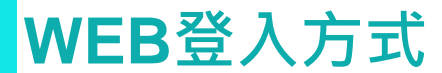

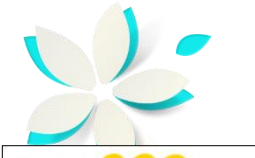

## **登入方式1:由【親師生平台】登入→前往【校務行政系統】→進入【E起去反毒】模組**

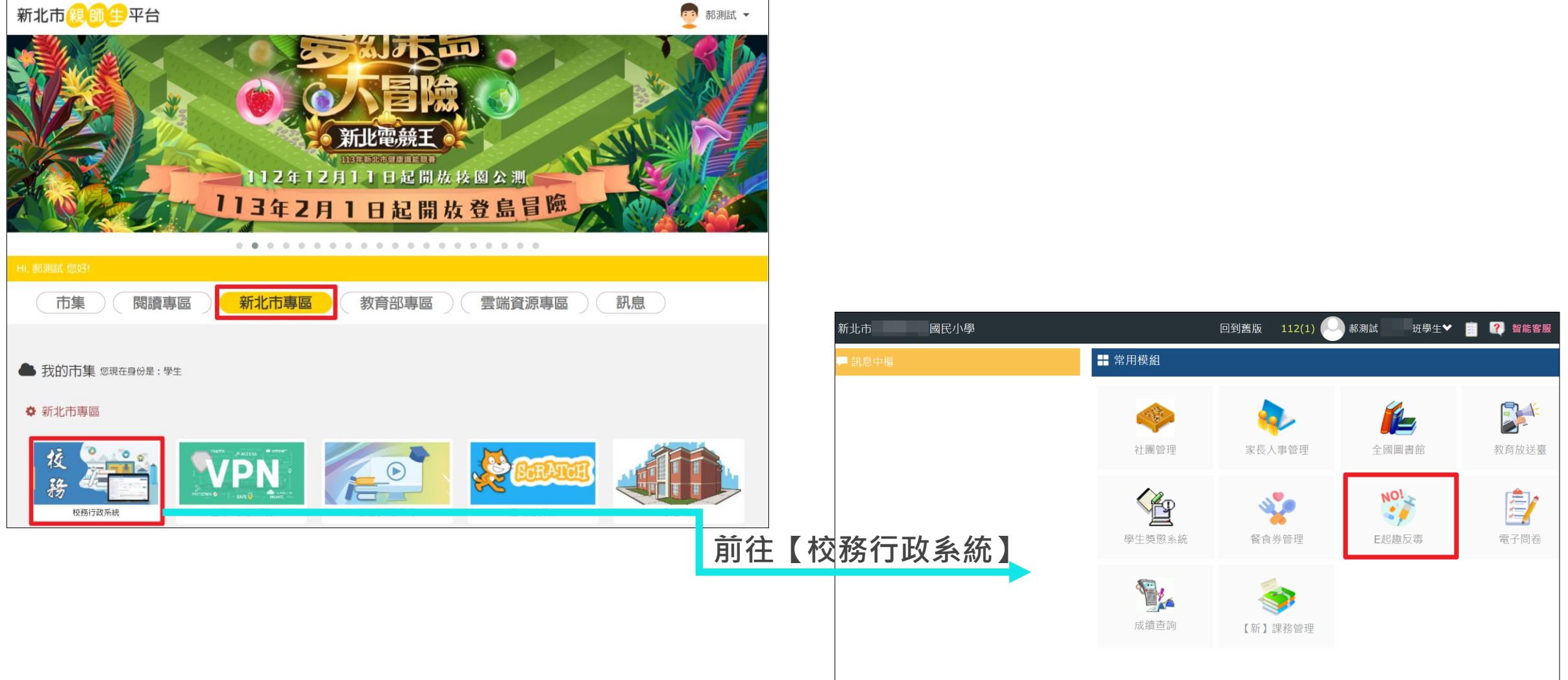

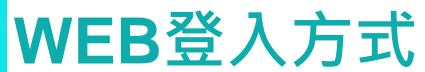

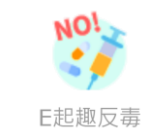

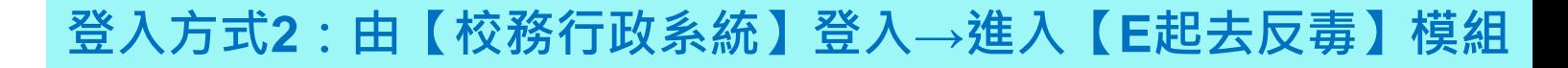

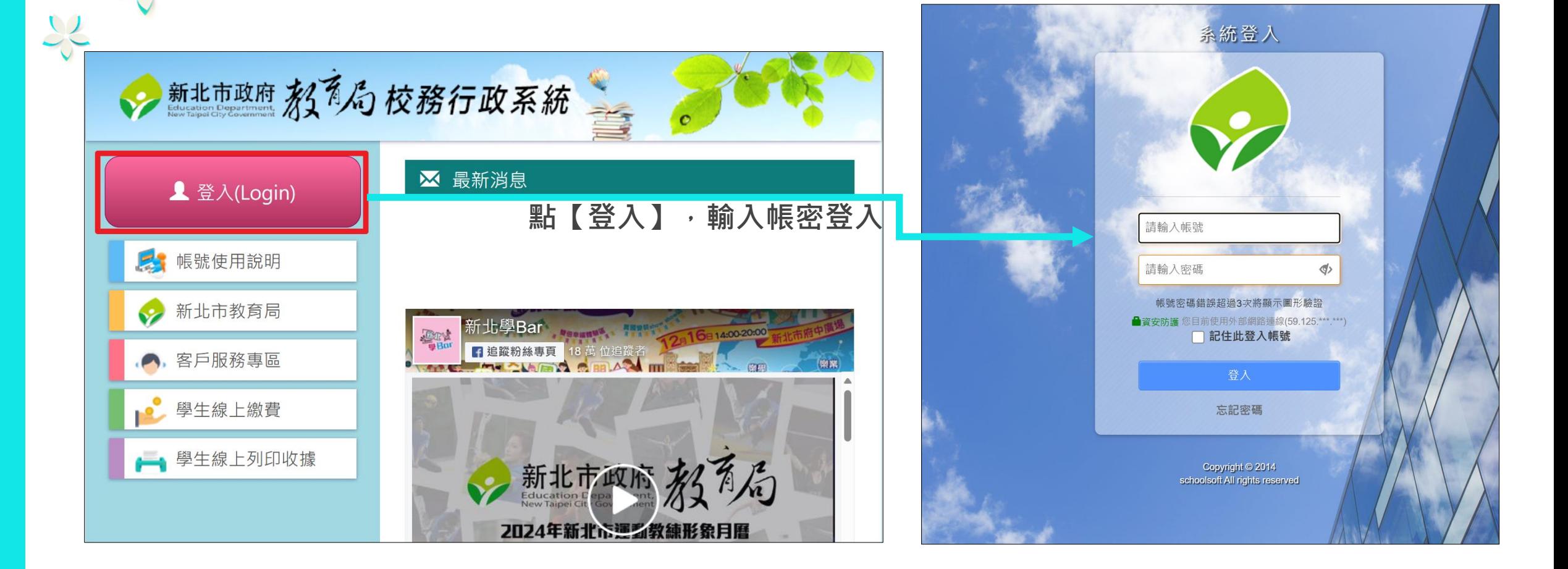

**WEB登入方式**

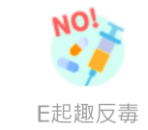

## **登入方式3:由【新北市校園通APP 】登入→進入【E起去反毒】模組**

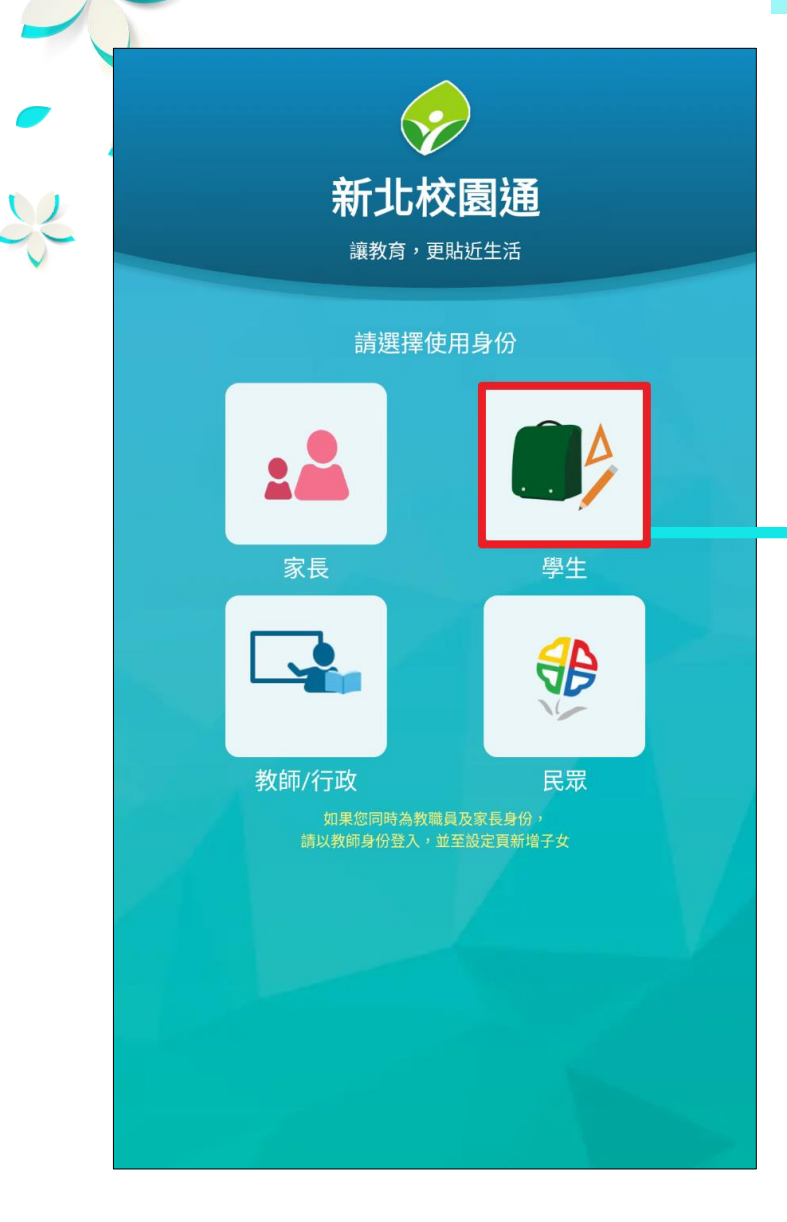

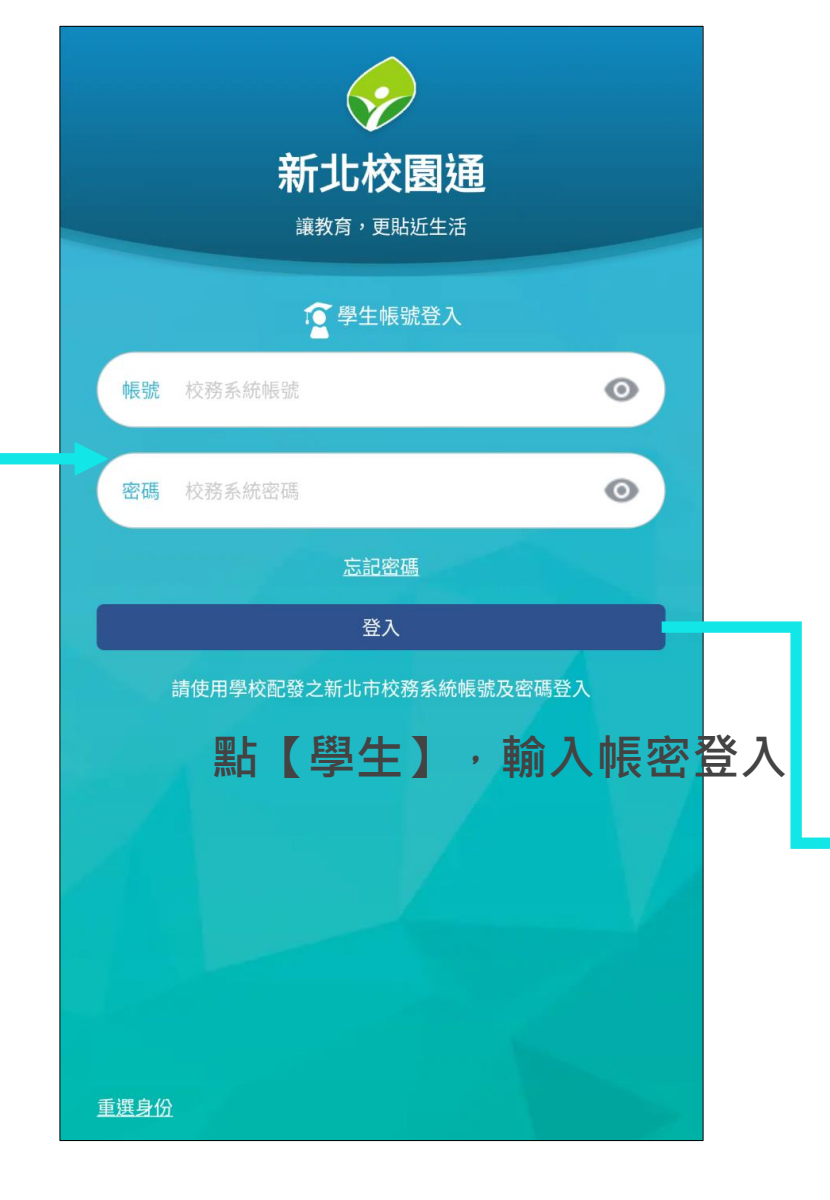

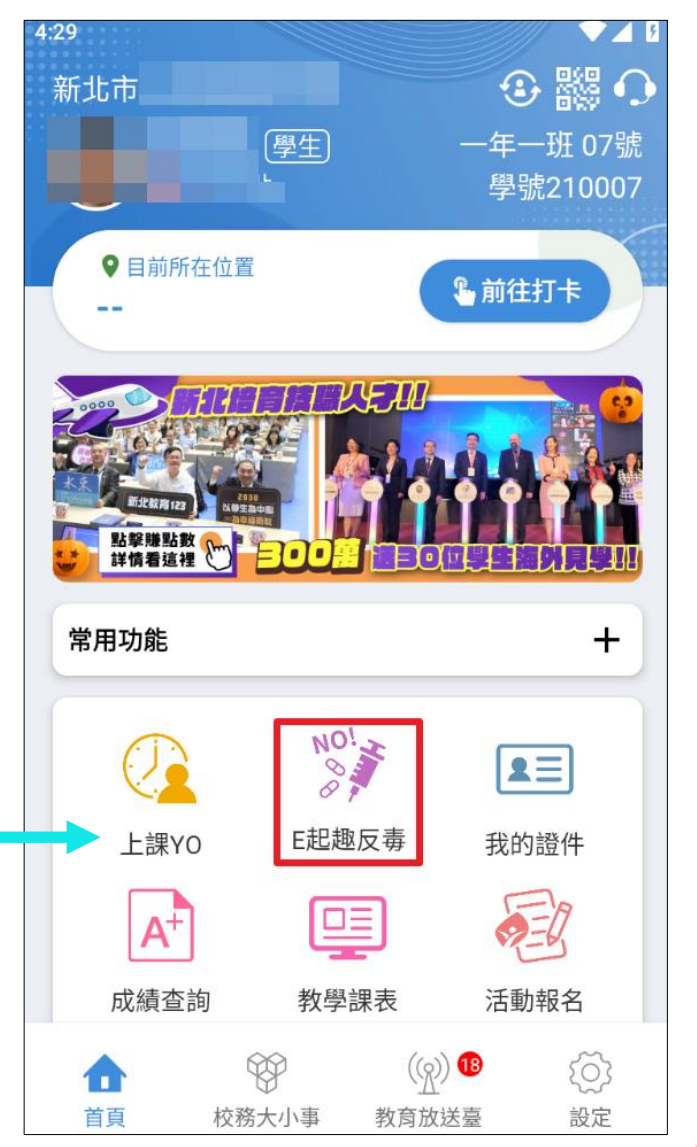

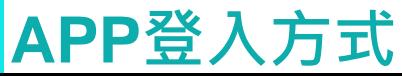

E起趣反毒

**NO<sub>i</sub>** 

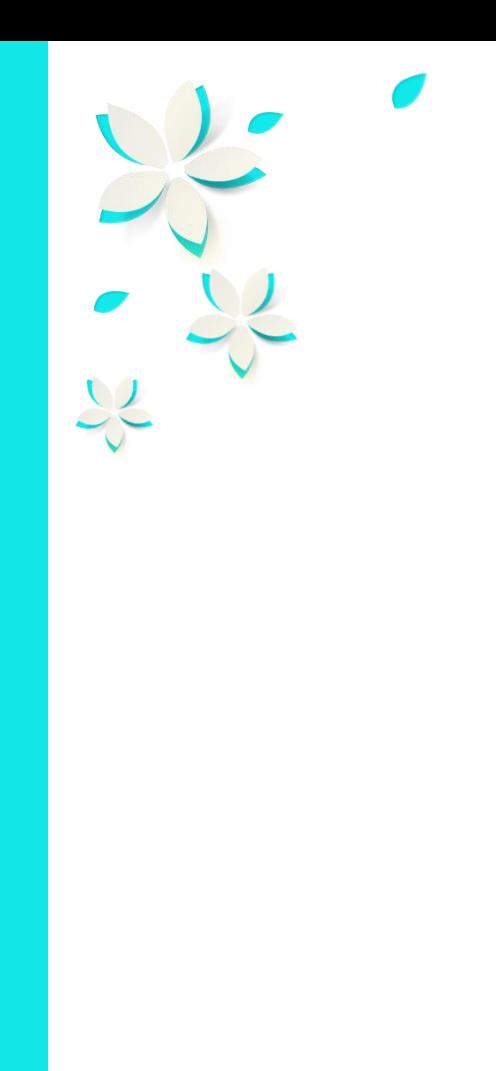

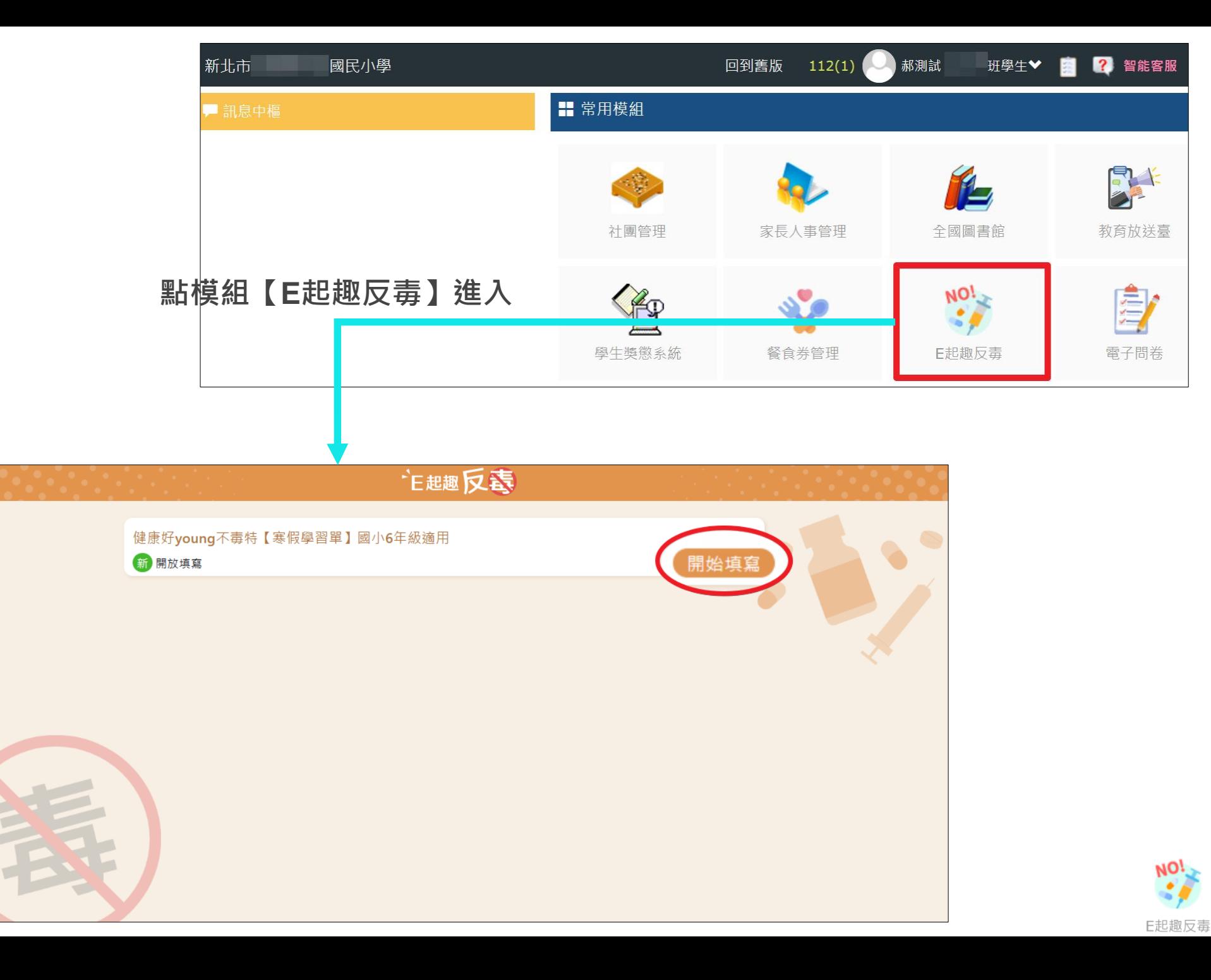

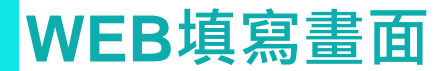

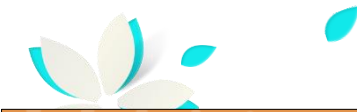

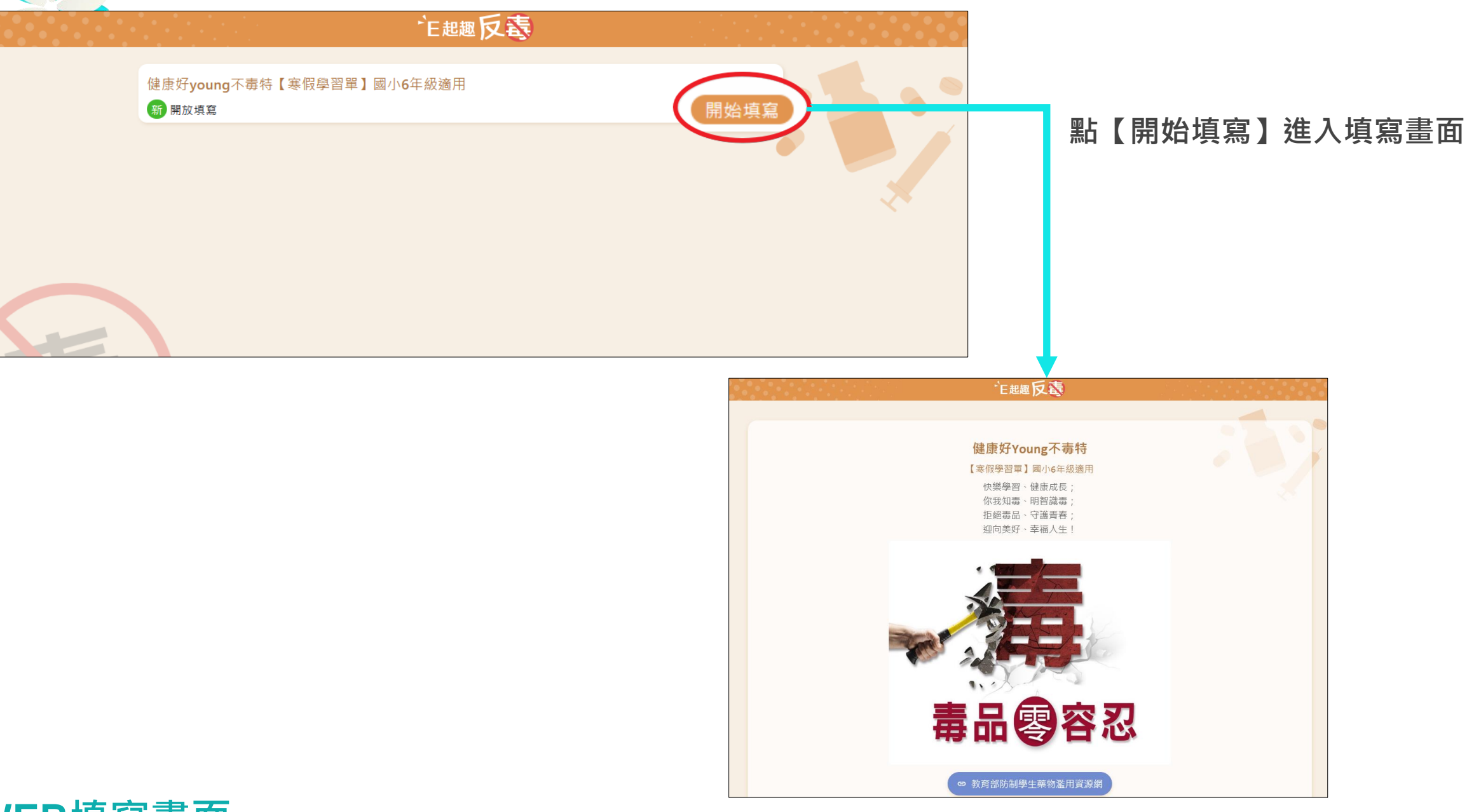

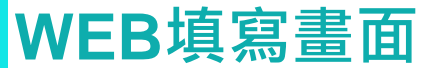

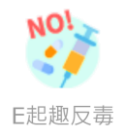

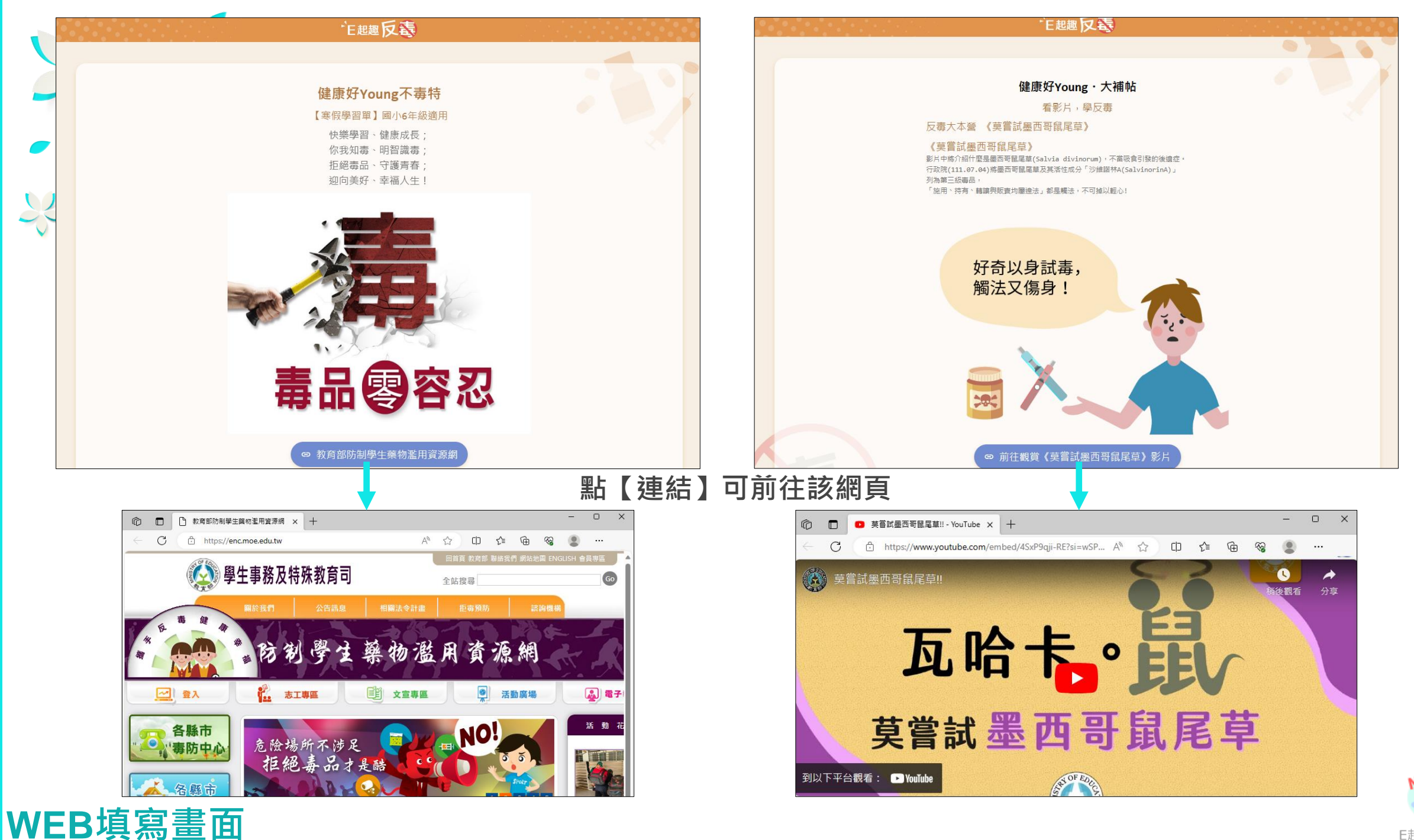

E起趣反毒

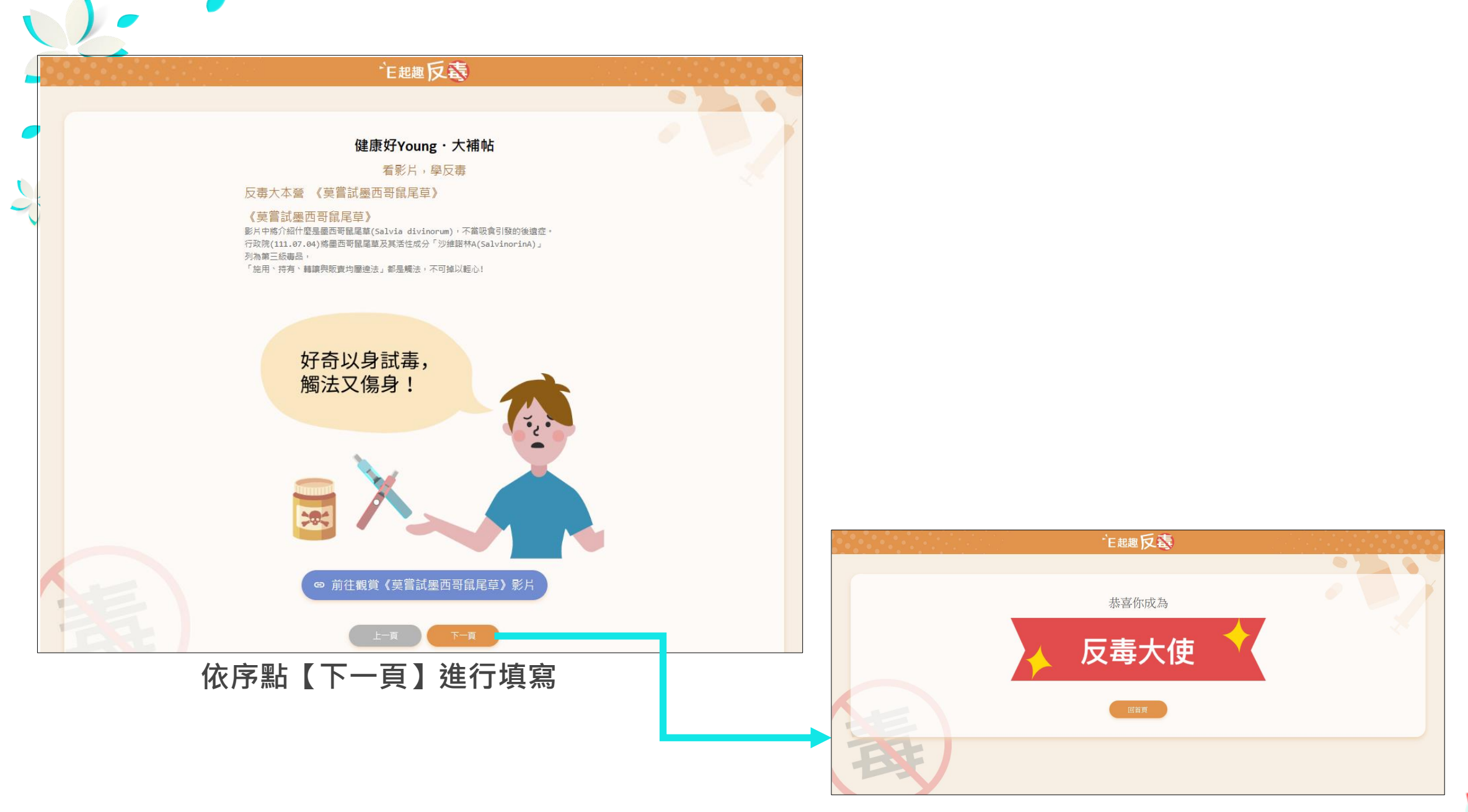

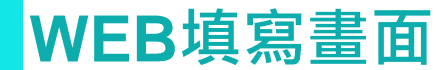

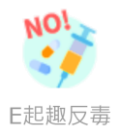

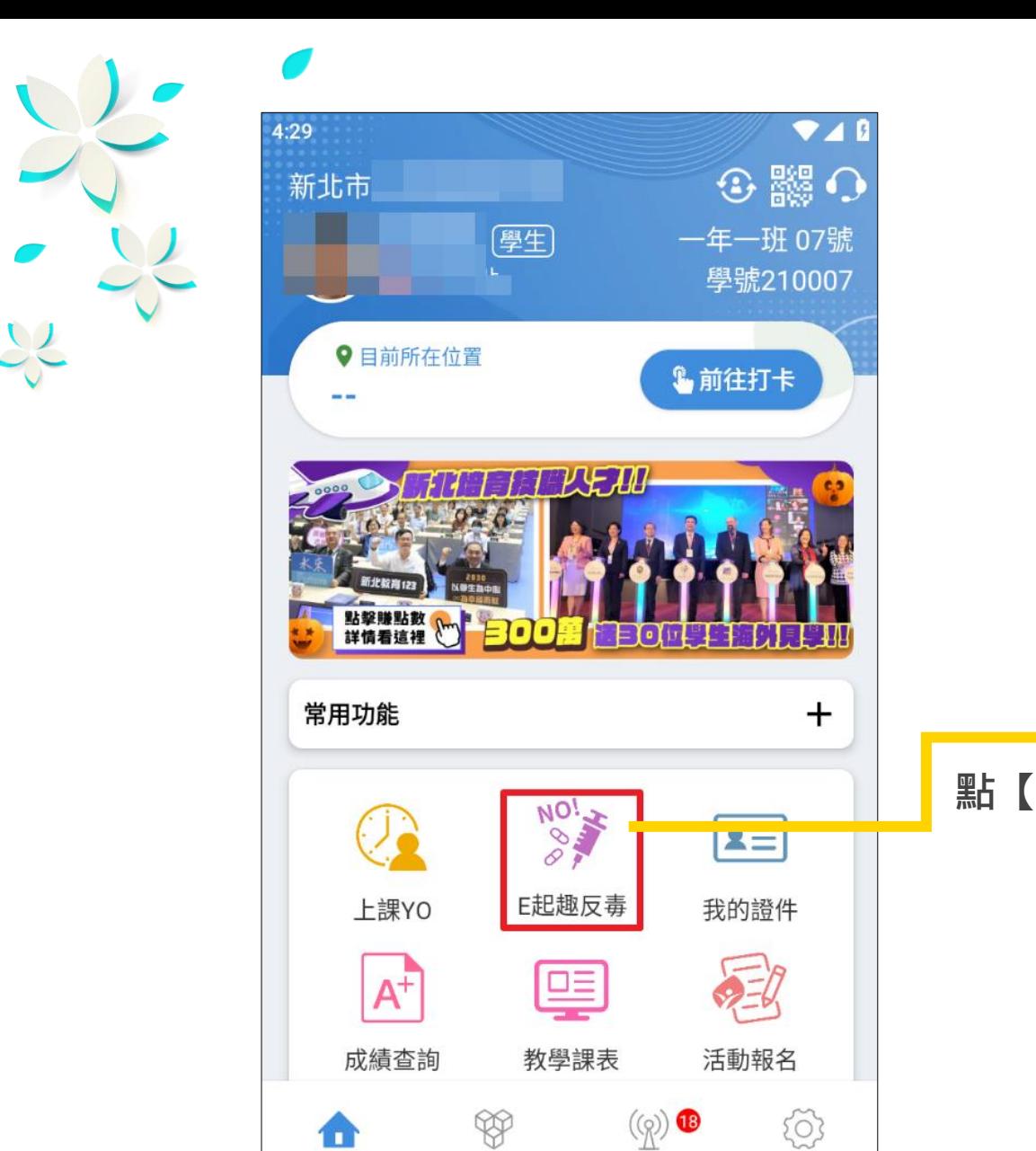

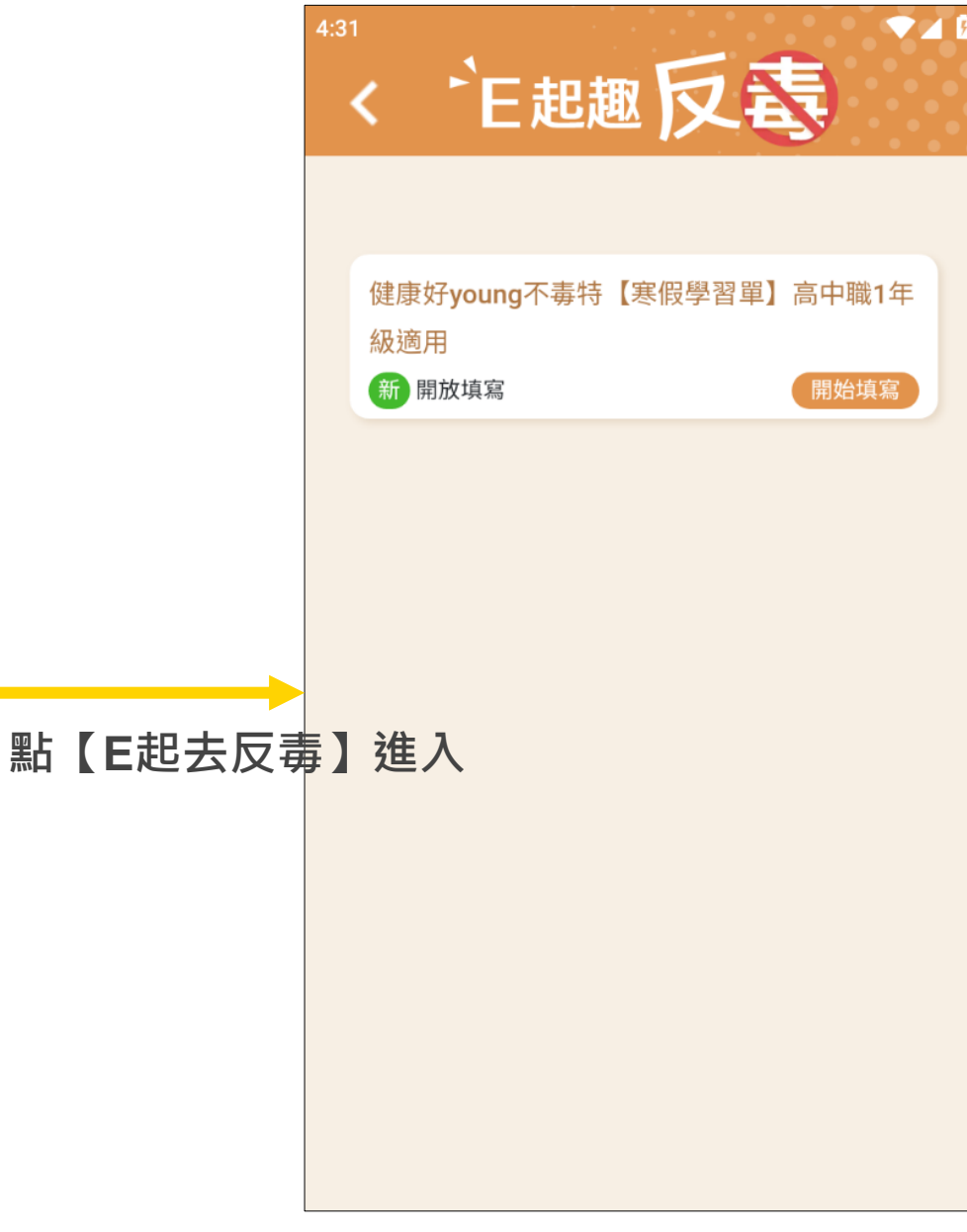

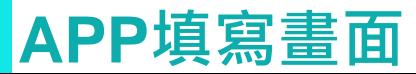

首頁

校務大小事

教育放送臺

設定

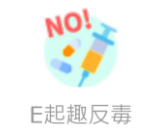

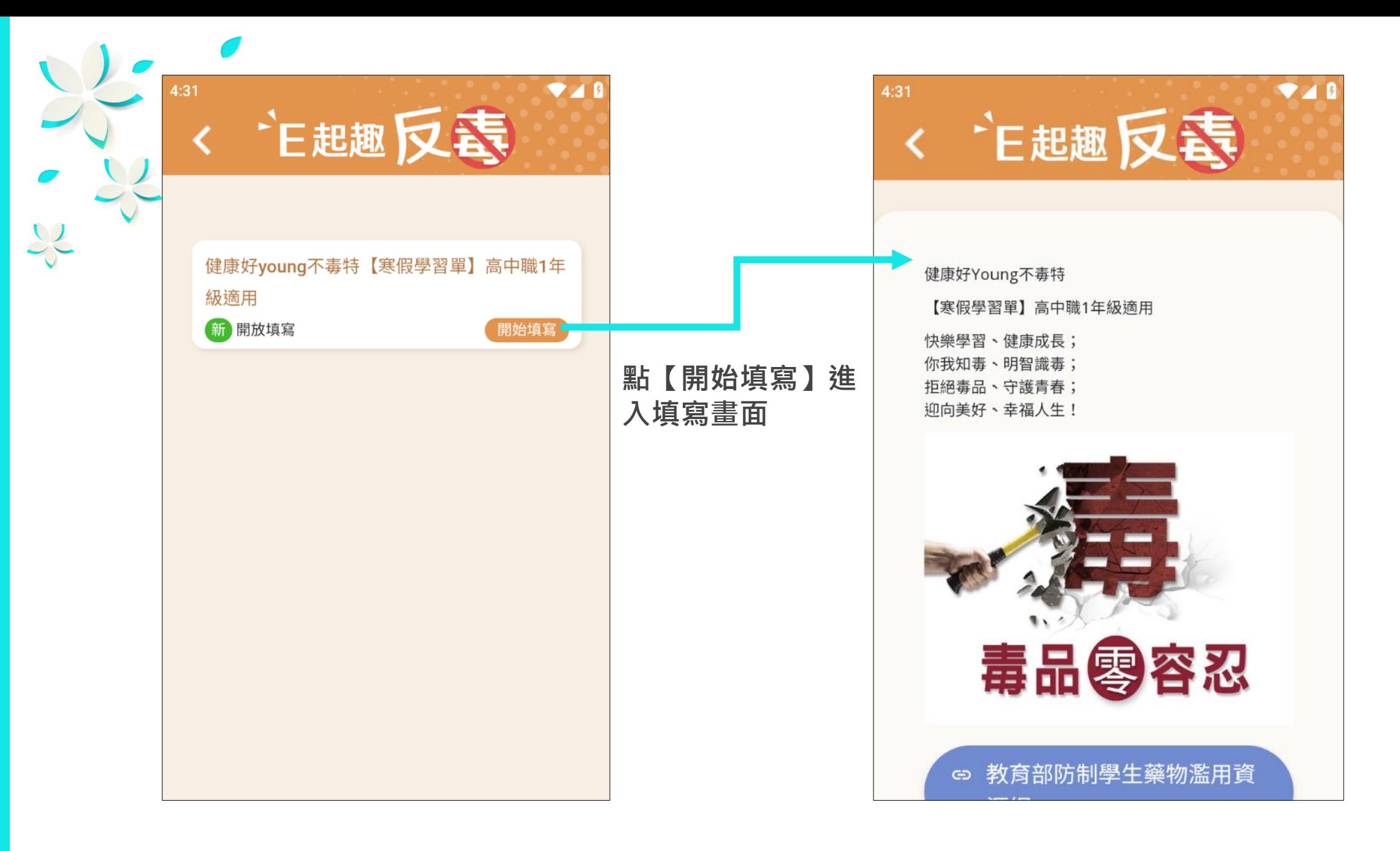

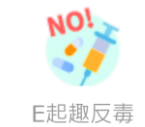

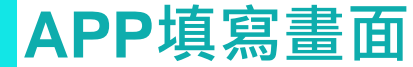

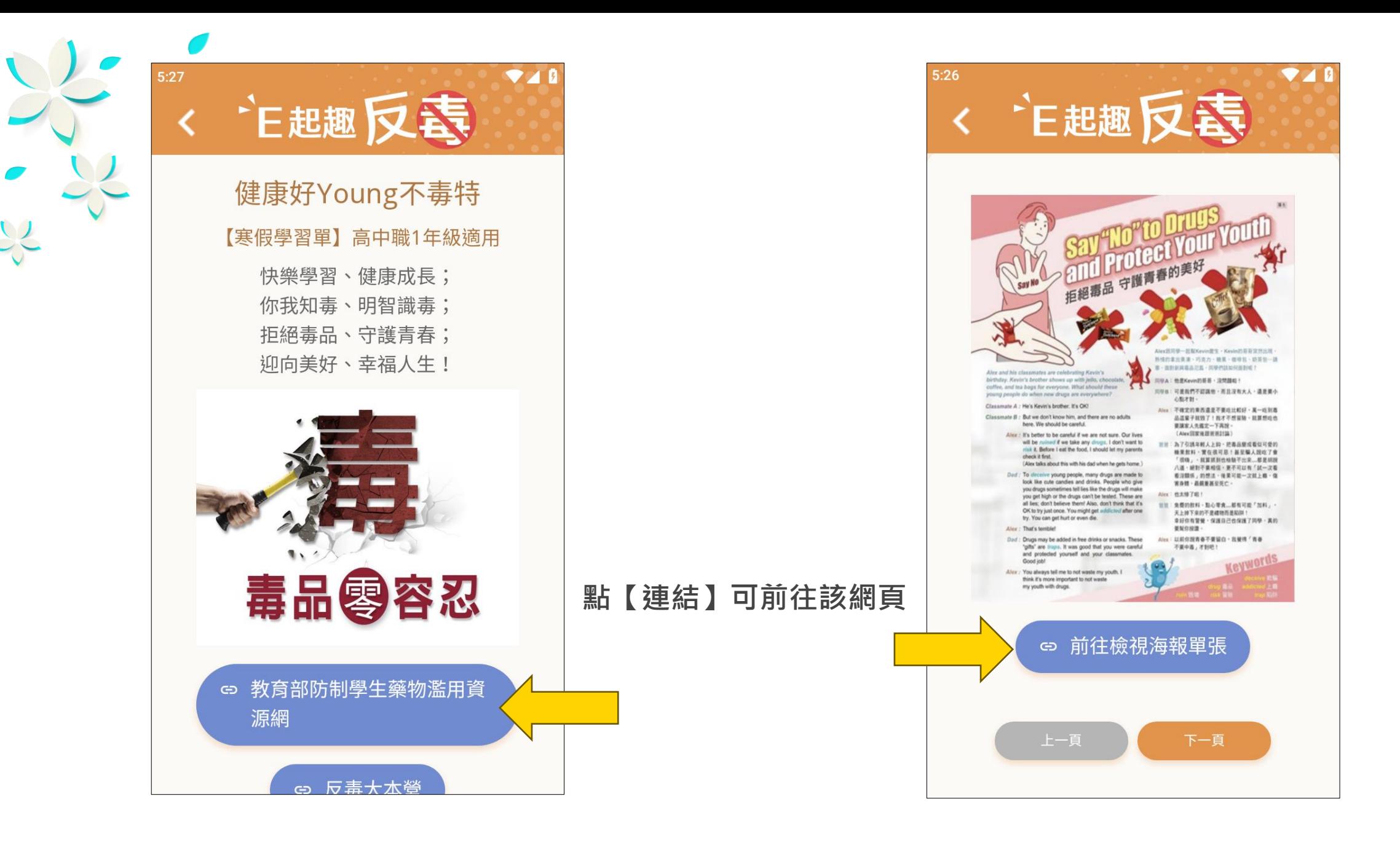

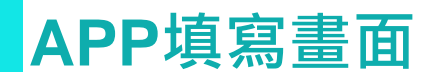

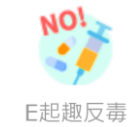

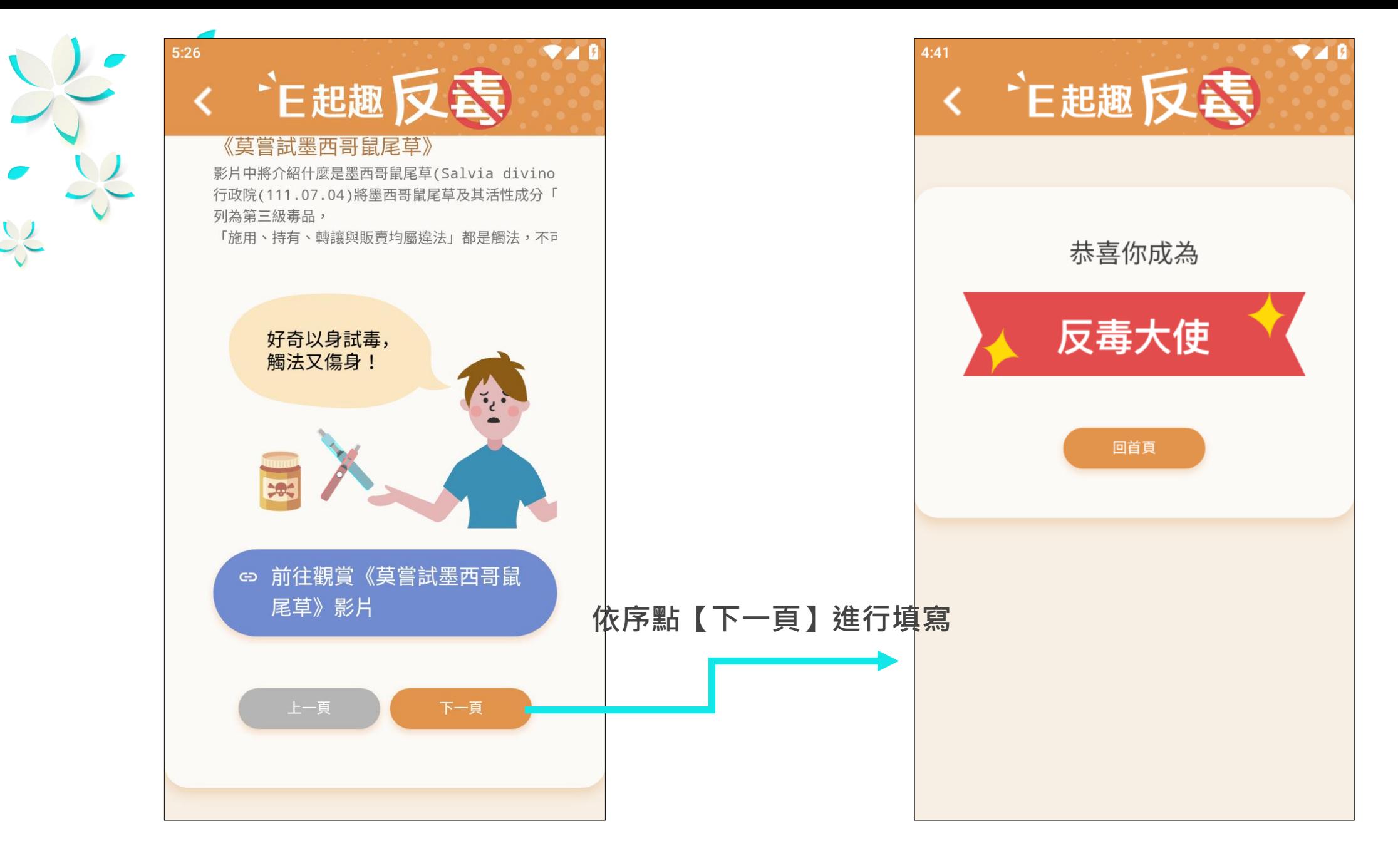

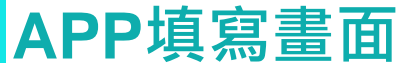

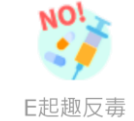

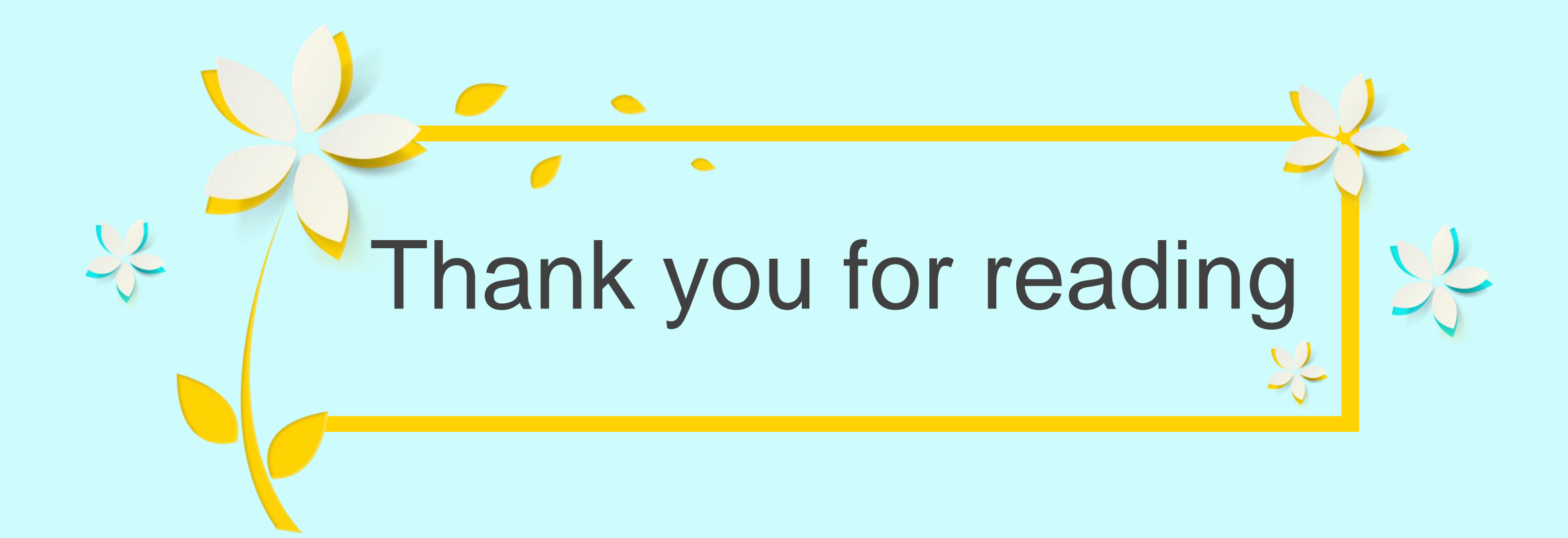